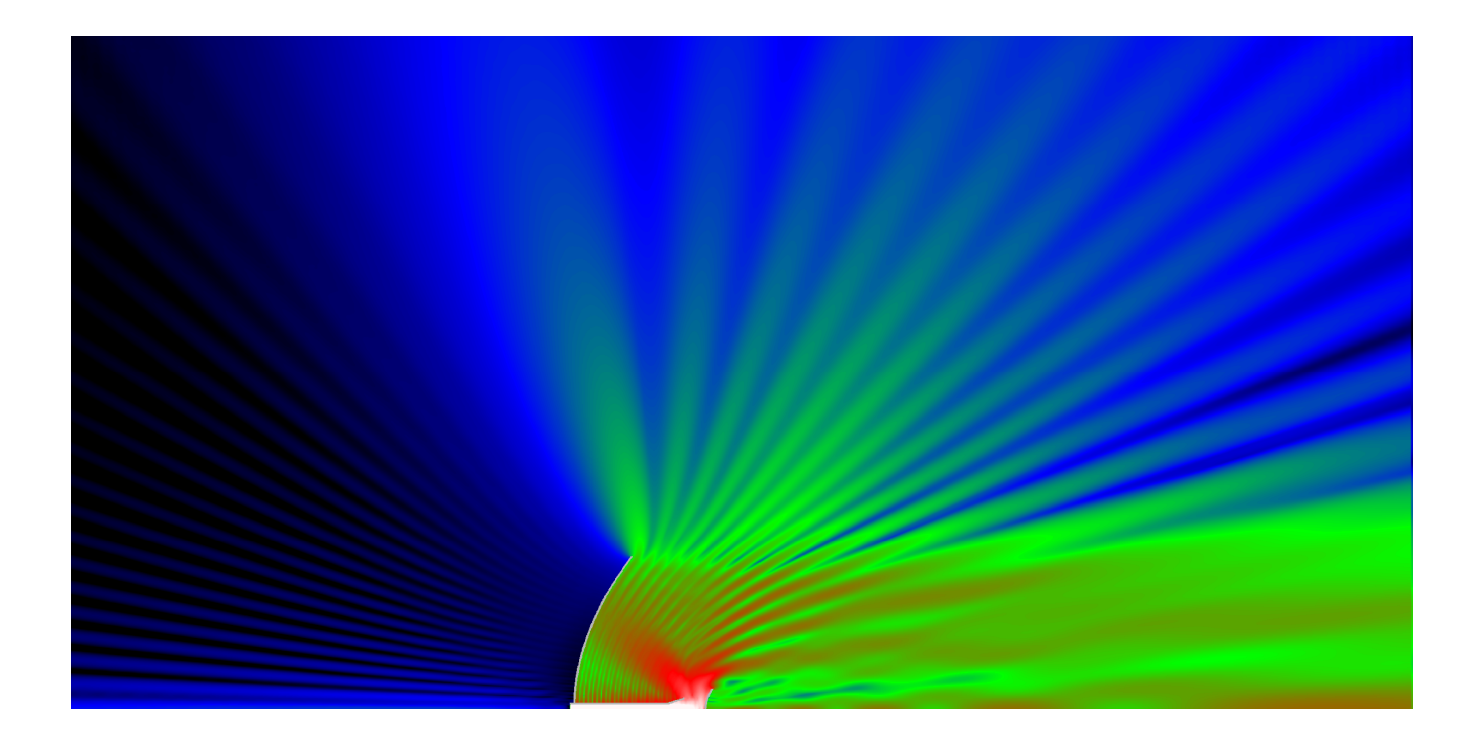

# **QUICKWAVE 2018**

**SOFTWARE FOR ELECTROMAGNETIC DESIGN AND SIMULATIONS**

QUICKWAVE-3D QUICKWAVE-BOR QW-MODELLER QW-ADDIN FOR AUTODESK® INVENTOR® SOFTWARE QW-BHM QW-GPUSIM QW-MULTIGPUSIM QW-OPTIMISERPLUS QPRONY

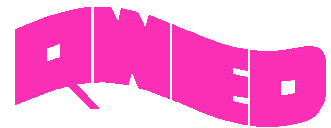

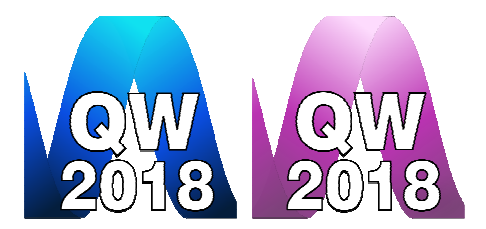

QWED has continued efforts on extending availability, speed and functionality of the QuickWave software for electromagnetic design as well as the scope of its applications.

Our longstanding experience in EM modelling shows that the simulation speed is an important issue. Radiation pattern calculations for very complicated or very big problems could take long time. In this release we focused on the speed of calculations of the radiation pattern. The calculating procedures were optimised to achieve a maximum speed of calculations – the sequential procedures are around 20% faster compared to the previous versions of QuickWave. Radiation pattern calculations have been fully parallelised for multiple NTF frequencies analysis.

MultiGPU version of QW-Simulator allows very fast simulations of large real-life problems with very high accuracy of the simulation results by taking advantage of extremely high performance of multiple graphic cards. Now, MultiGPU version of QW-Simulator allows fast radiation pattern calculations within fully parallelised calculation procedures.

Enhancements in simulation results presentation are always of our high interest. New display types and flexible display options in the 2D/3D Fields Distribution, Fields Monitor and 3D Radiation Pattern windows allow adjusting results displays to users' preferences.

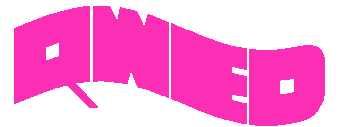

## **RADIATION PATTERNS CALCULATIONS**

The radiation patterns calculation was accelerated for sequential and parallelised approach. For sequential QW-Simulator, calculations procedures are 20% faster. The radiation patterns calculations in the QW-Simulator GPU and MultiGPU have been also significantly accelerated. Calculation procedures in multiple NTF frequencies analysis are NTF frequency-parallelised.

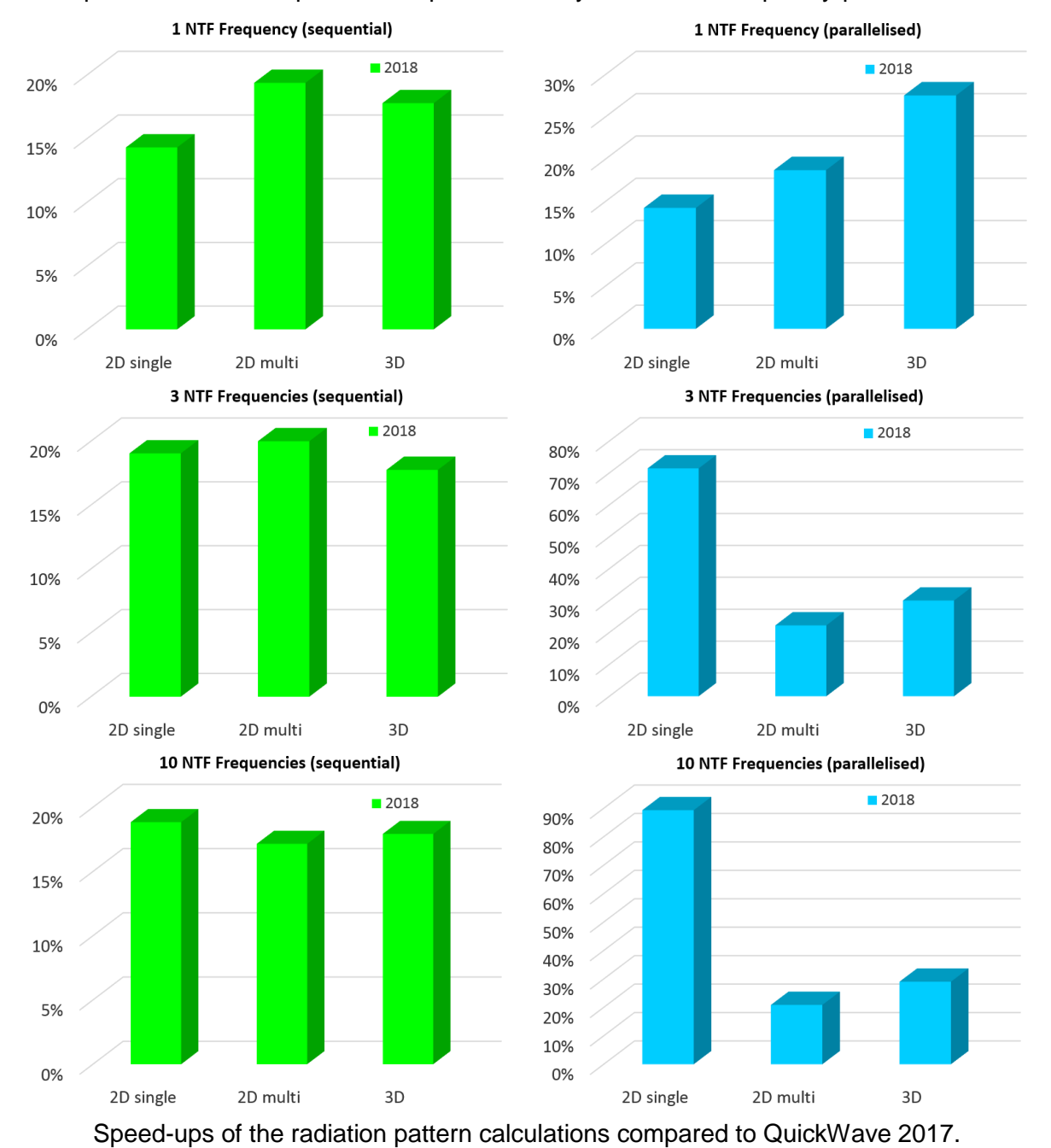

Note: In the above charts, 2D single stands for a single 2D radiation pattern (for a given set of θ and φ angles) and 2D multi describes a set of 2D radiation characteristics (for a given value of θ/φ angle and a grid of φ/θ angle values). 3D stands for a 3D radiation pattern results in a spherical coordinates.

From QuickWave 2018, supplemental information about radiation pattern calculation settings as well as physical time of radiation pattern calculations are displayed in the Simulator Log window.

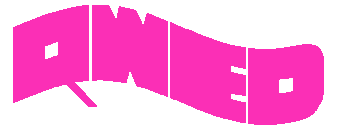

## **2D SURFACE CROSS SECTIONS**

The new regime for 2D Surface Art displays, cross section planes, allows showing additional fields' planes along each axis at the same time. The cross section can be defined in the Cross Section Options dialogue.

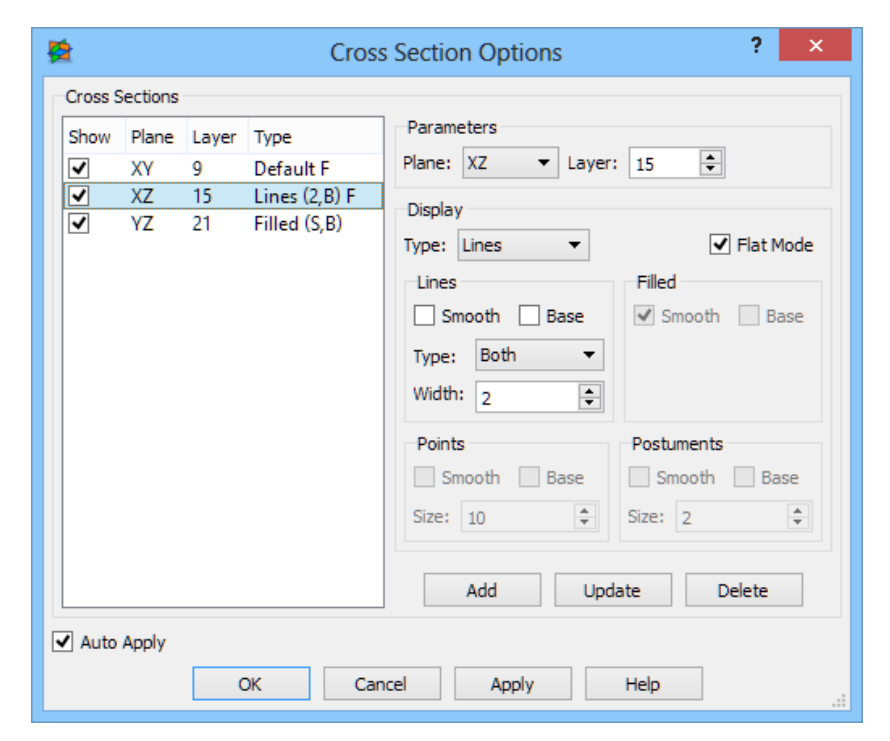

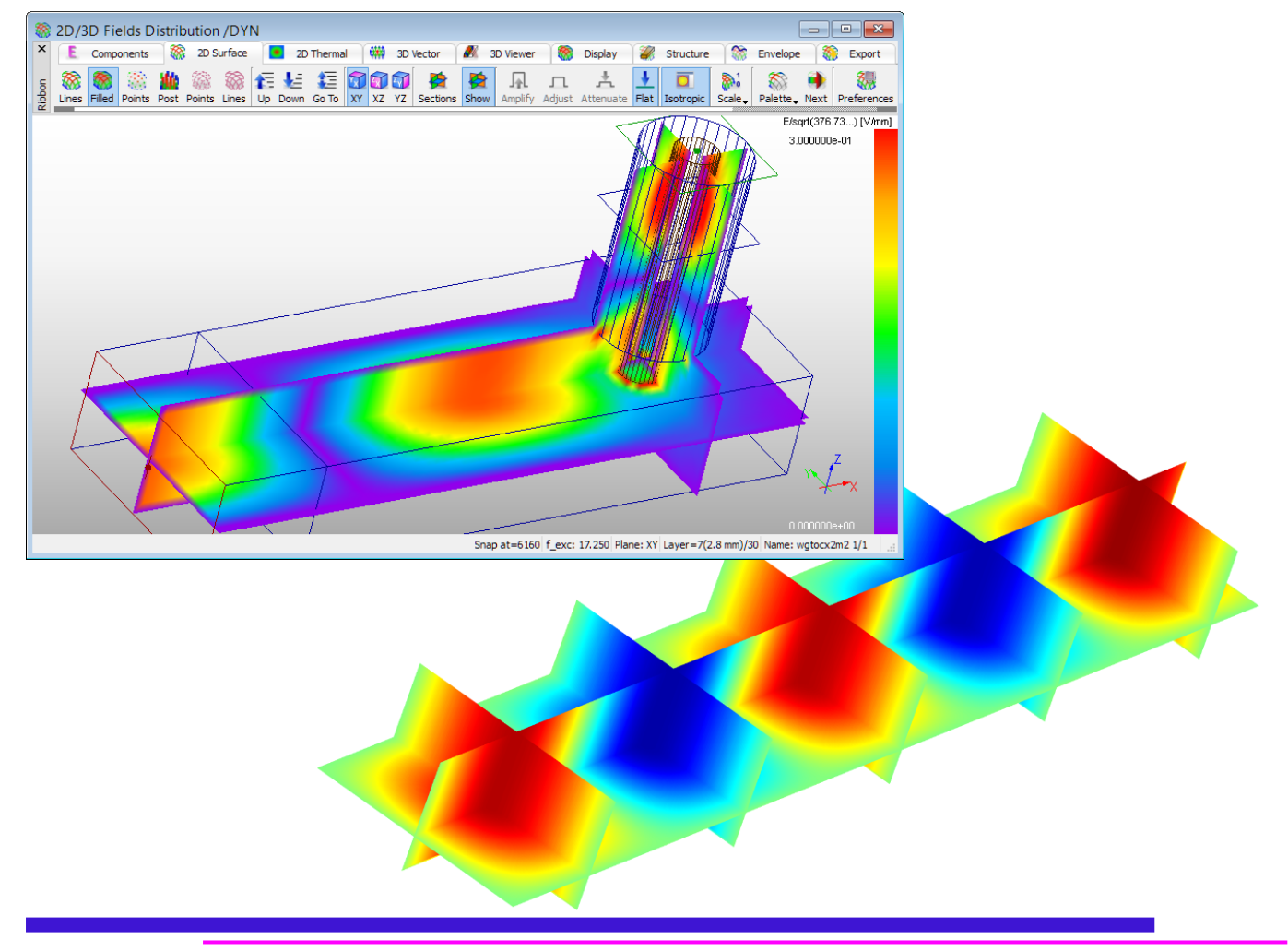

4

QWED Sp. z o.o. ul. Krzywickiego 12 lok.1, 02-078 Warszawa tel. +48 22 625 73 19, fax +48 22 621 62 99 www.qwed.eu, info@qwed.eu

## QuickWave 2018

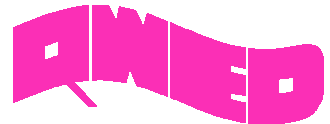

# **NEW 2D SURFACE ART DISPLAY TYPES**

New types of 2D surface display, Points Art and Postuments Art are available.

Points Art display presents all cells as points and colour is assigned to show the magnitude of the displayed component.

The Points Art display is equipped with additional options:

- Smooth points will be of the circular shape (square shape is used as a default)
- Base additional flat fields display will be shown at the base level
- Size allows setting a size of a single point

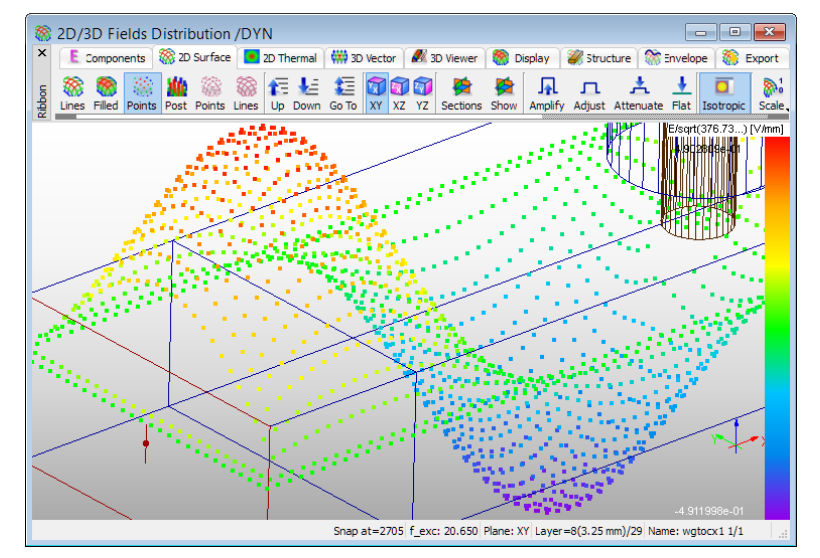

Postuments Art display presents all cells as postuments and colour is assigned to show the magnitude of the displayed component.

The Postuments Art display is equipped with additional options:

- Smooth –each field vertex of the cell will be drawn separately to show smooth display (compared to Filled display)
- Base –additional flat fields display will be shown at the base level and the sides of the postuments will be drawn
- Size allows setting a size of a single postument (2 means that postument size will be cell size divided by 2 in each direction from the centre of the cell, 10 means that postument size will be cell size divided by 10 in each direction from the centre of the cell)

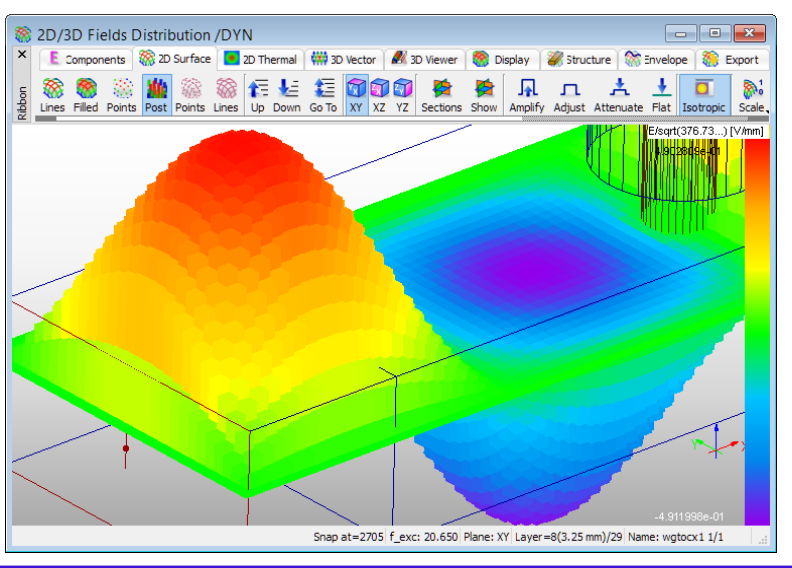

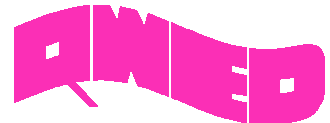

# **ADDITIONAL OPTIONS FOR 2D SURFACE LINES ART AND FILLED DISPLAYS**

New options for 2D surface displays, Lines Art and Filled are available.

The Lines Art display is equipped with additional options:

- Smooth the displayed lines will be smooth
- Base additional flat fields display will be shown at the base level
- $Type$  allows choosing a type of the lines (Horizontal, Vertical or Both)
- $Width allows setting a width of a single line$

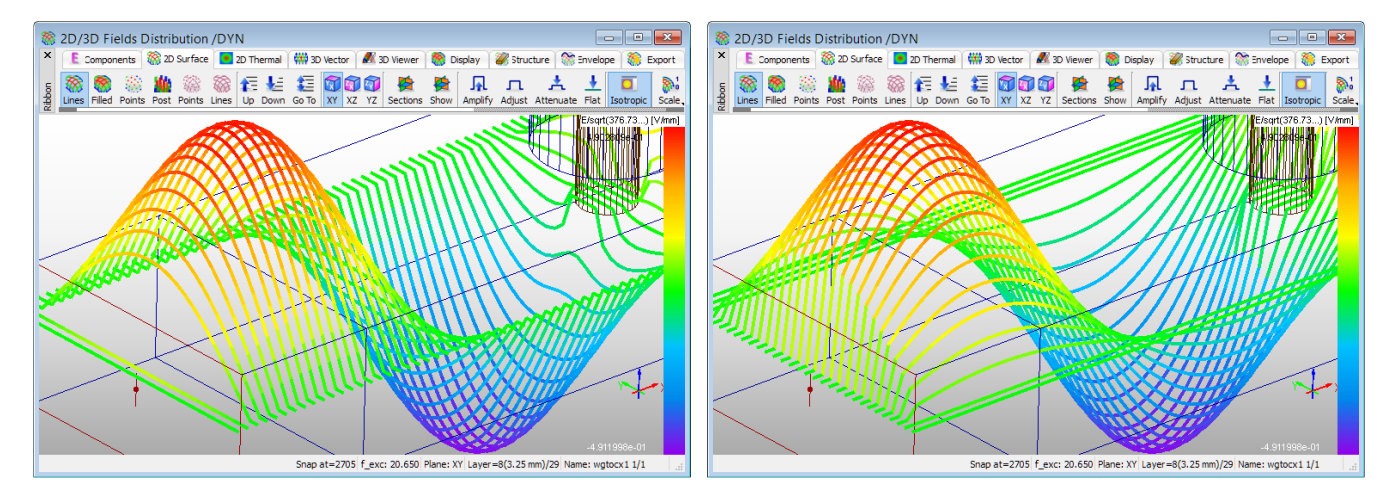

The Filled display is equipped with additional options:

- Smooth the colours inside the cell are approximated to achieve smooth display
- Base additional flat fields display will be shown at the base level<br>  $\frac{1}{\sqrt{3}}$  Fields Distribution /DYN

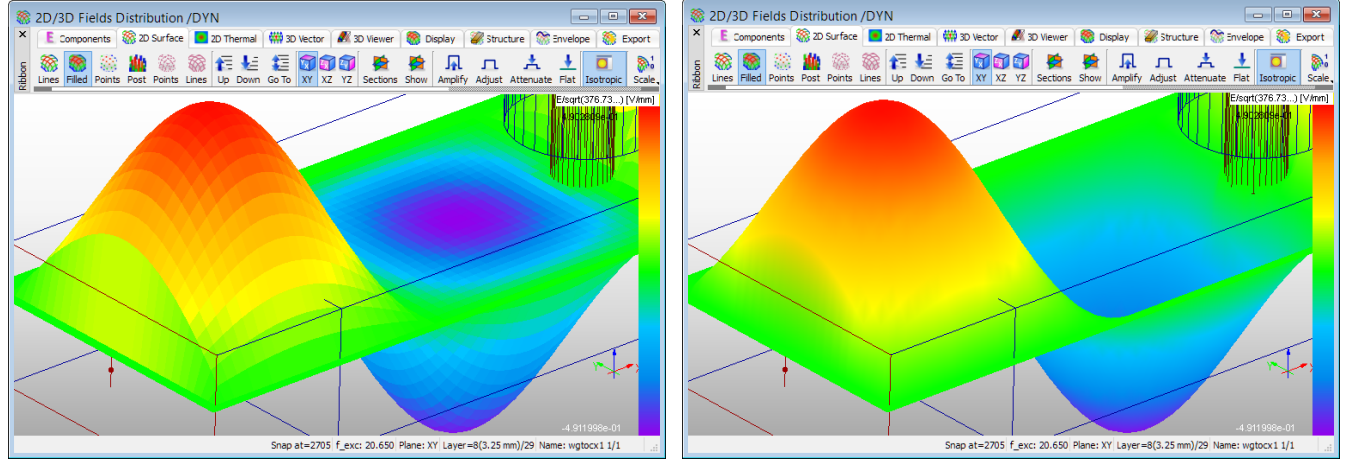

These options can be set in the 2D Surface Art Display Options dialogue.

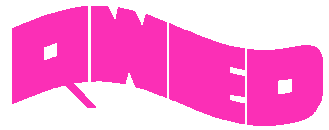

#### **OPTIONS FOR THRESHOLDING OF FIELDS**

Options for not displaying fields with values below or over specified threshold are available for 2D Surface Art displays.

These options can be set in the 2D Surface Art Display Options dialogue. The Don't show fields with absolute values frame allows choosing lower (by checking the less than option) and upper (by checking more than option) limit for absolute fields' value that will be shown on the display.

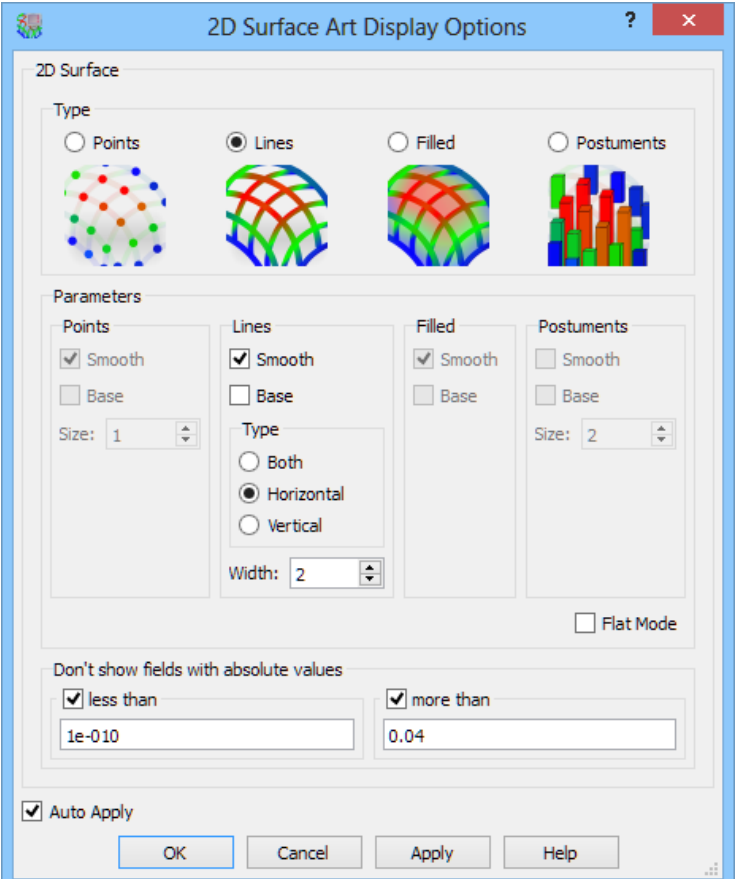

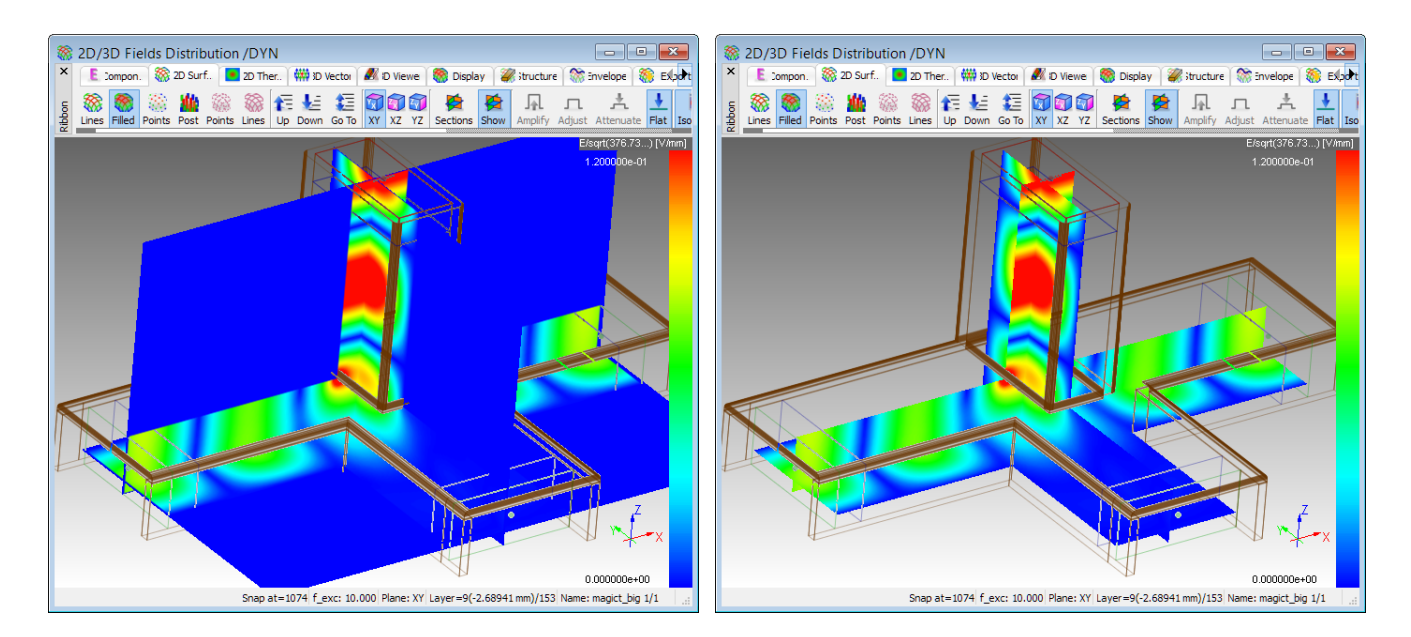

# QuickWave 2018

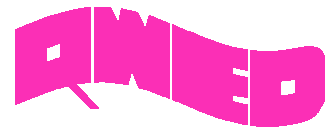

# **3D RADIATION PATTERN**

The 3D Radiation Pattern display is equipped with additional options:

- Smooth switches the display of far field radiation pattern plot between discrete and smooth regimes
- Line Width allows setting a line width of wired far field radiation pattern plot

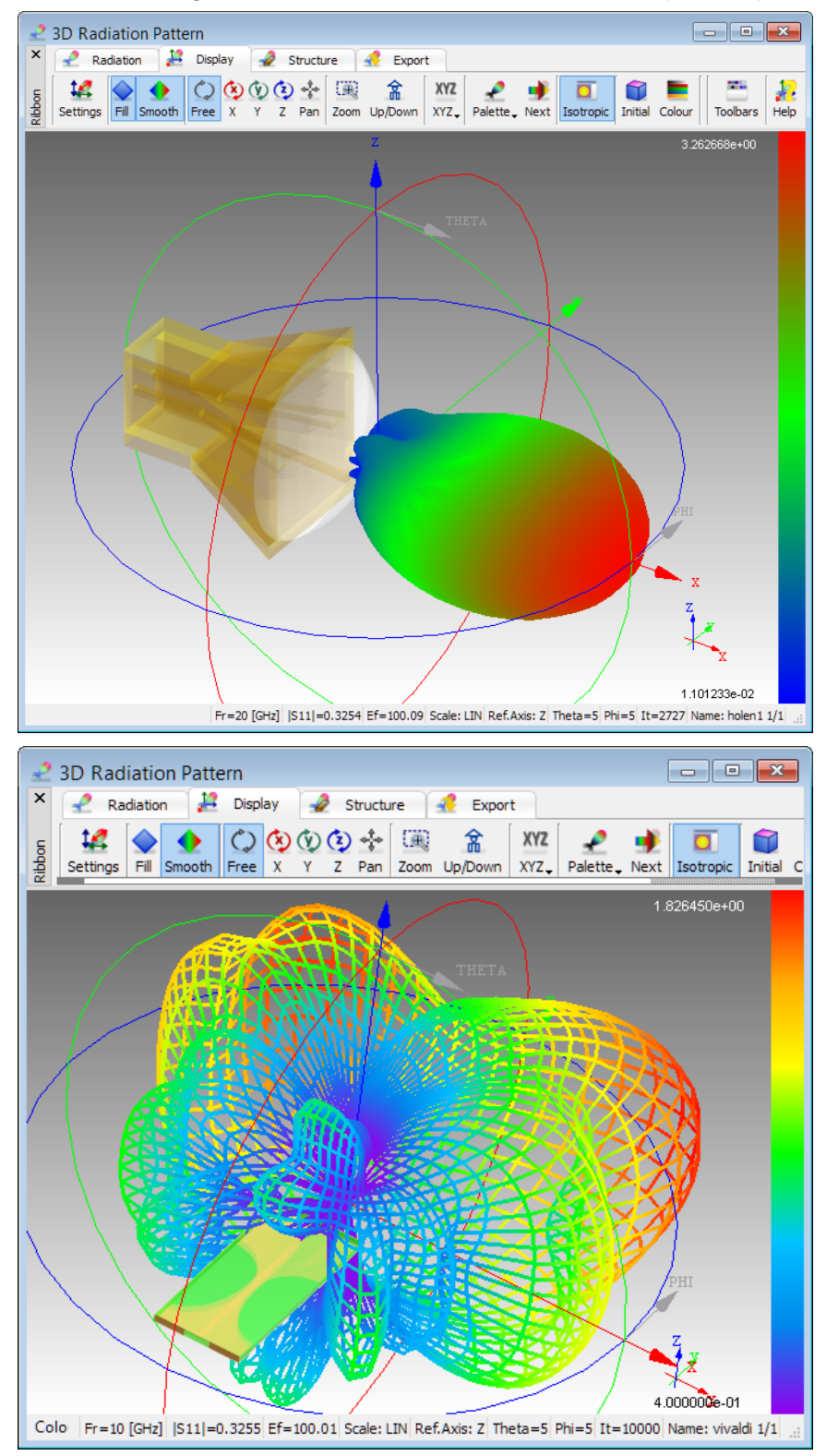

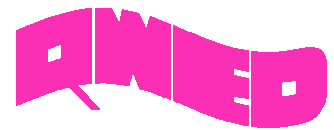

#### **FIELDS MONITOR POSTPROCESSING SETTINGS CAN BE MADE SEPARATELY FOR EACH FIELDS MONITOR**

Each Fields Monitor has its own Components, Frequencies, and Sparsity parameters, which can be set in Add Fields Monitor/Edit Fields Monitor dialogue.

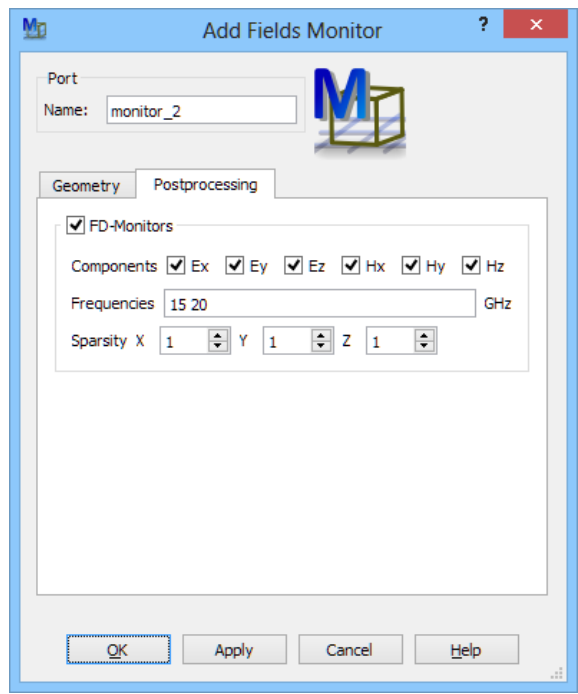

#### **SPARSITY FACTOR CAN BE SET SEPARATELY FOR EACH DIRECTION FOR FIELDS MONITOR POSTPROCESSING**

Theoretically, any number of Fields Monitors and frequencies can be considered. However, collecting the data for many frequencies and Fields Monitors may become quite consuming in terms of computer resources. For that reason, data collection can be accelerated by setting a Sparsity factor in space higher than 1. Sparsity factor can be set separately for each direction. For the sparsity N greater than 1, the following components: Etotal, Htotal, S, Sx, Sy, Sz, PdE, PdH, Pd and pd values will be estimated from the nearest N-th cell.

Each Fields Monitor has its own Components, Frequencies, and Sparsity parameters, which can be set in Add Fields Monitor/Edit Fields Monitor dialogue. Those individual parameters can be overwritten with values set in Fields Monitor post-processing window by checking appropriate Apply for option: 3D FD-Monitors or 2D FD-Monitors.

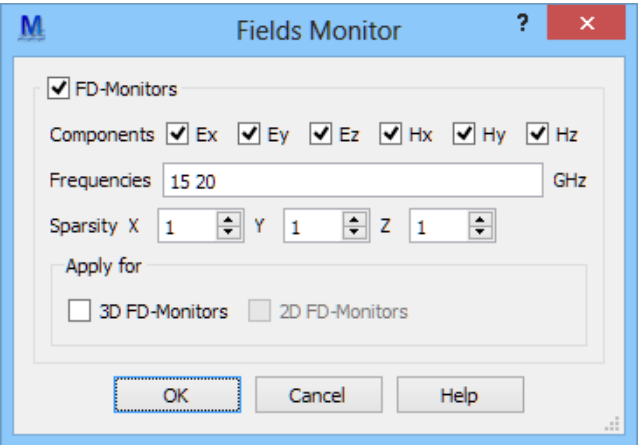

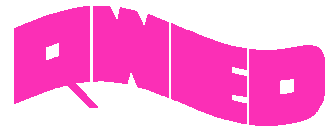

## **VOLUME SPARSITY FOR 3D VECTOR DISPLAY**

The volume sparsity factor for displaying components in the 3D Vector display can be set separately for each direction.

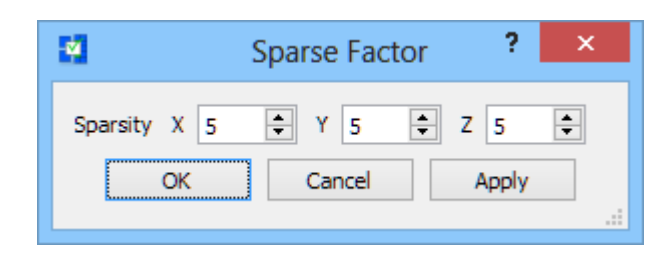

**3D Vector Options** 

Arrow

Width

Head Length

Head Width

#### **VECTOR 3D DISPLAY**

The 3D Vector display is now equipped with additional options for displaying arrows. The visual drawing style and the dimensions of the arrow can be changed in 3D Vector Options dialogue.

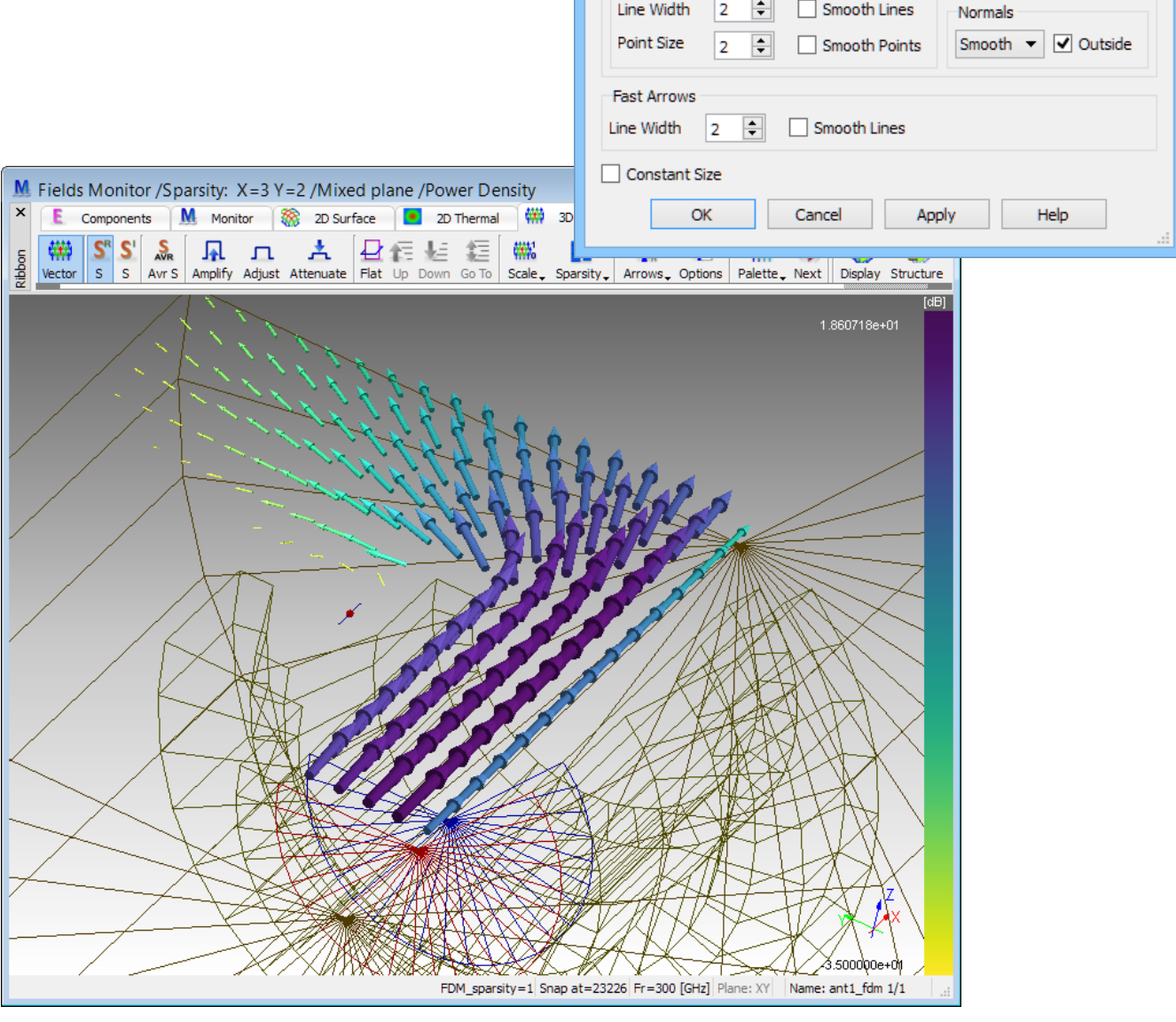

硼

Art Arrows Draw Style

Draw Style

Slices Nb

Stacks Nb

Fill

9  $\left| \rule{0cm}{1.4cm} \right|$ 

 $\overline{9}$ 

 $\overline{\phantom{a}}$ 

Line Width  $2 \div$  Smooth Lines

 $\left| \frac{\bullet}{\bullet} \right|$ 

? I

 $0.35$ 

 $0.70$   $\Rightarrow$ 

 $0.30$   $\Rightarrow$ 

10

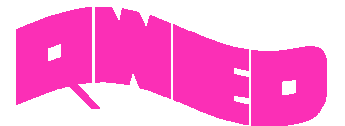

#### **USER DEFINED COLOUR PALETTES**

The possibility of defining and managing new colour palettes for fields displays is available. These colour palettes will be used for visualisation in 2D/3D Fields Distibution, Fields Monitor and 3D Radiation Pattern windows.

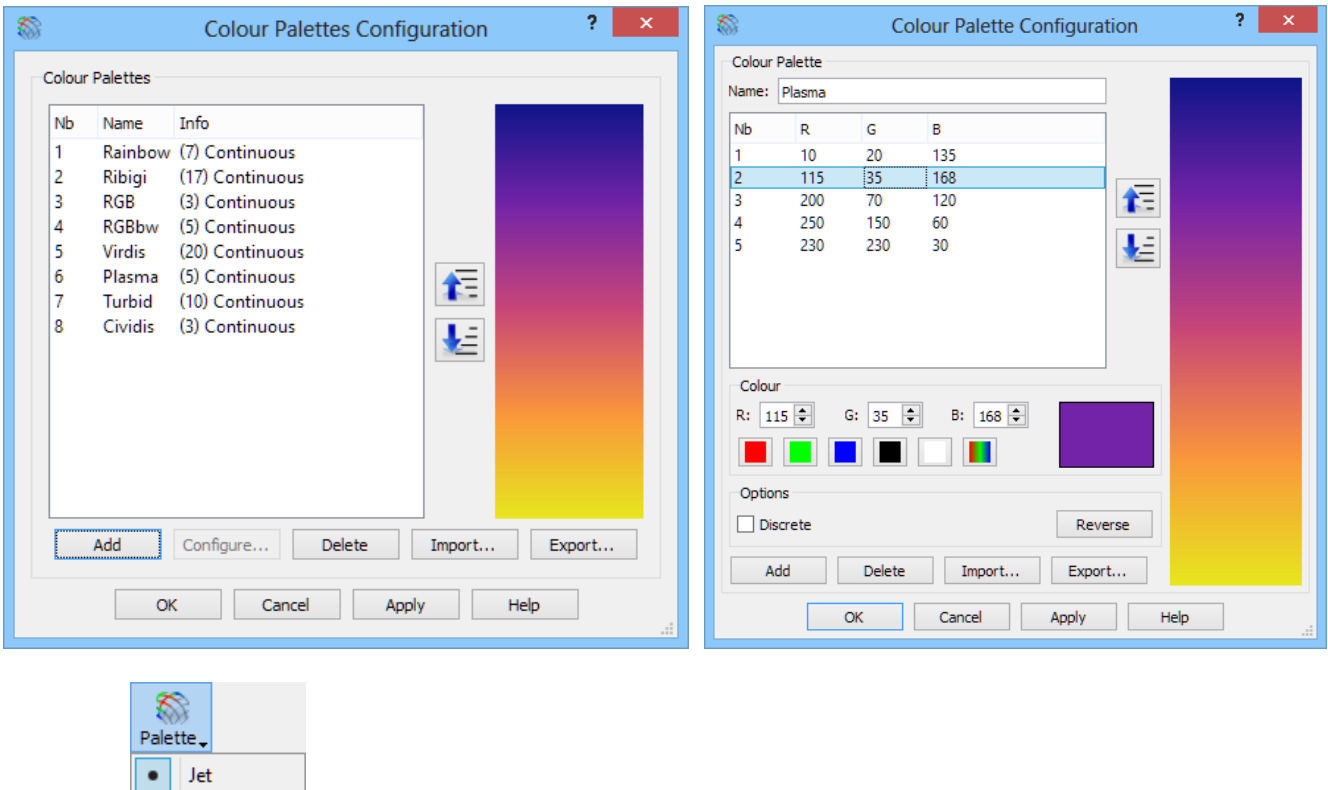

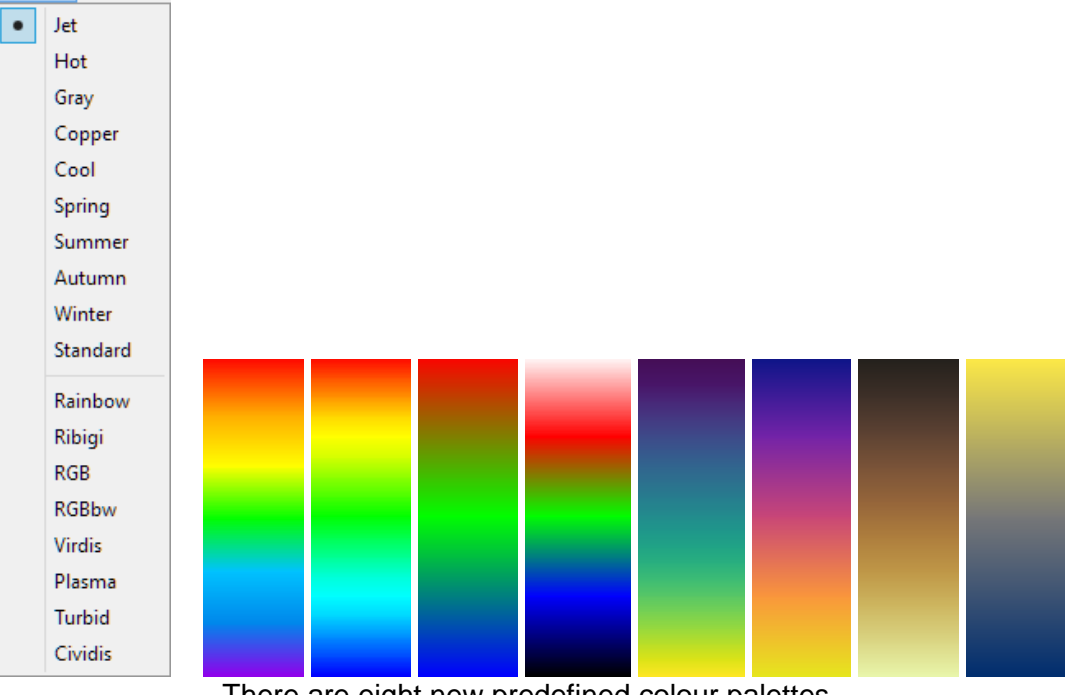

There are eight new predefined colour palettes.

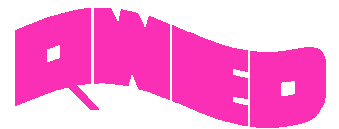

# **MEMORY USAGE MONITORING**

The Memory Usage dialogue allows monitoring the actual memory usage by QW-Editor and QW-Simulator.

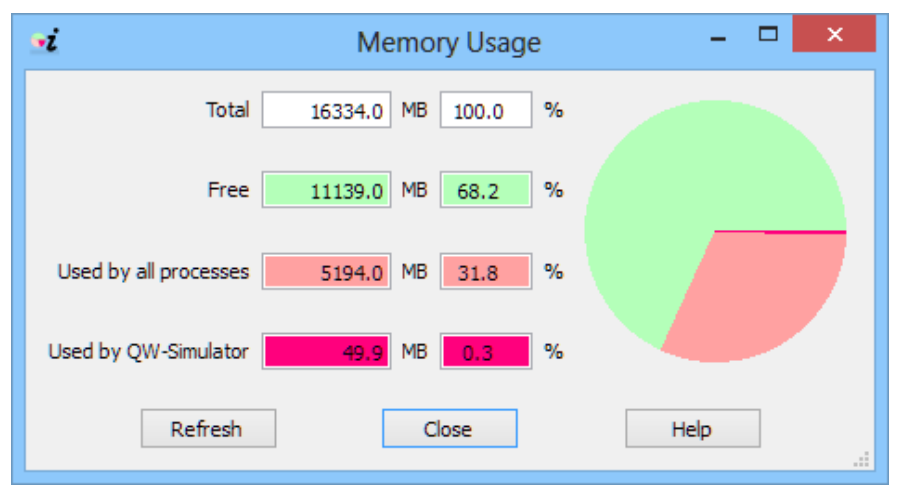

## **OTHER**

- 1. Acceleration of radiation pattern calculation (only user-selected NTF Frequency are considered) for optimisation with QW-OptimiserPlus.
- 2. New UDO commands FDMLOCALFREQ, FDMLOCALSPARS, FDMLOCALCOMP for setting Fields Monitor postprocessing parameters for each Field Monitor separately.
- 3. New visualisation regime in 2D/3D Fields Distribution, Fields Monitor, and 3D Radiation Pattern windows, using gradient instead of solid colour background.

# **SHORT-TERM LICENCES**

Short-term licences involve time periods from 1 month to 6 months and are available for QuickWave Professional package, QuickWave Standard package, and all QuickWave optional modules. The new licences are protected with a software licencing procedure.

qwStore gives the possibility of getting quotation and purchasing short-term licence of your choice for QuickWave software.

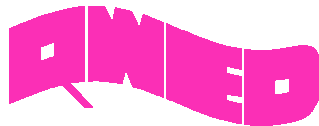

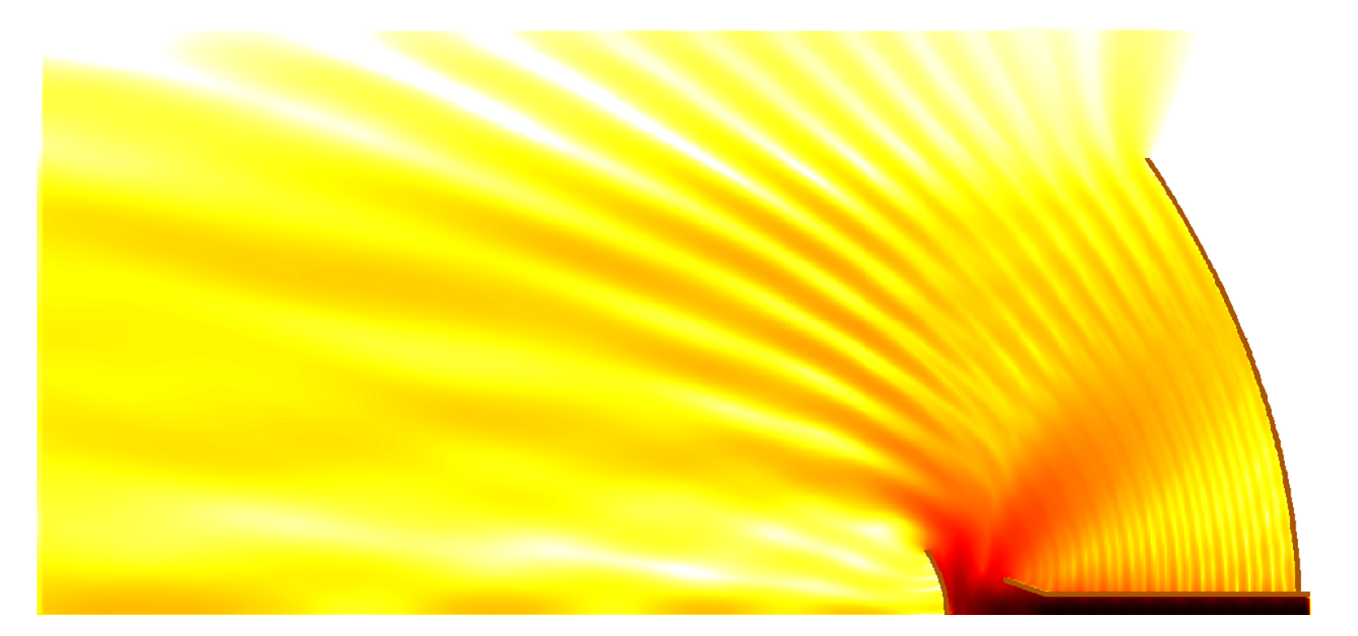

*Design is as simple as it can be. Simulation is as fast as you want it to be. Results are as accurate as they should be.* 

QWED Sp. z o.o. ul. Krzywickiego 12 lok.1, 02-078 Warsaw tel. +48 22 625 73 19, fax +48 22 621 62 99 www.qwed.eu, info@qwed.eu

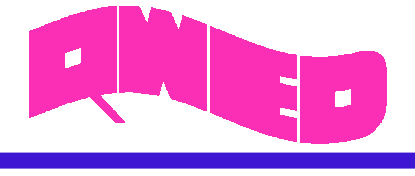

13